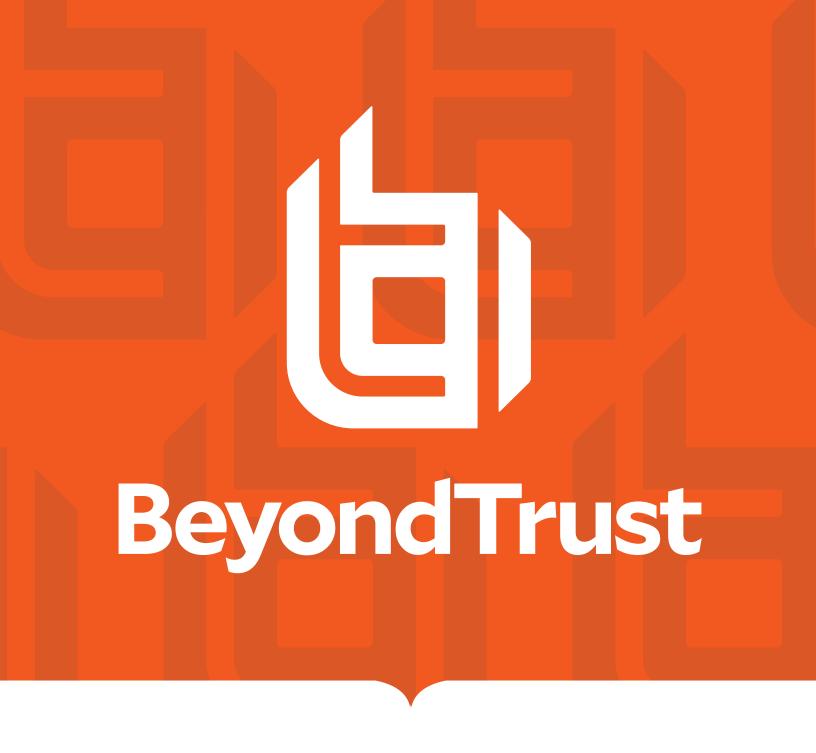

# UVM Appliance Cloud Deployment Guide

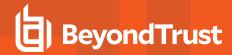

# **Table of Contents**

| UVM Cloud Deployment                                         | 4  |
|--------------------------------------------------------------|----|
| Amazon UVM Deployments                                       | 5  |
| Introduction                                                 | 5  |
| Prerequisites                                                | 5  |
| License Keys                                                 | 5  |
| UVM Instances                                                | 5  |
| Run an Instance for the Amazon UVM Deployment                | 5  |
| Configure Firewall and AWS Security Groups                   | 6  |
| Retrieve a Windows Password                                  | 7  |
| VPN Access                                                   | 7  |
| UVM Appliance Configuration Wizard for the Amazon Deployment | 7  |
| Take a Snapshot / Back up Your AWS Instance                  | 9  |
| Update Running Instances for the Amazon UVM Deployment       | 9  |
| Azure UVM Deployments                                        | 13 |
| Introduction                                                 | 13 |
| Prerequisites                                                | 13 |
| License Keys                                                 | 13 |
| UVM Instances                                                | 13 |
| Run an Azure Virtual Machine for the UVM Deployment          | 13 |
| Configure Azure                                              | 13 |
| Configure the Firewall                                       | 16 |
| VPN Access                                                   | 16 |
| UVM Appliance Configuration Wizard for the Azure Deployment  | 16 |
| Deploy Azure UVM Appliance Using ARM Template                | 17 |
| ARM Template                                                 | 18 |
| Google UVM Deployments                                       | 24 |
| Introduction                                                 | 24 |
| Prerequisites                                                | 24 |
| License Keys                                                 | 24 |
| UVM Instances                                                | 24 |
| Run an Instance for the Google UVM Deployment                | 24 |

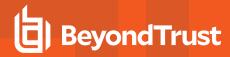

| Create an Instance                                           | . 24 |
|--------------------------------------------------------------|------|
| Retrieve a Windows Password                                  | . 25 |
| VPN Access                                                   | . 26 |
| UVM Appliance Configuration Wizard for the Google Deployment | .26  |

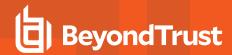

# **UVM Cloud Deployment**

Deploy your UVM appliance instance in the cloud using an Amazon, Azure, or Google server.

- "Amazon UVM Deployments" on page 5
- "Azure UVM Deployments" on page 13
- "Google UVM Deployments" on page 24

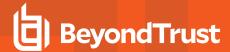

# **Amazon UVM Deployments**

### Introduction

This guide provides important information to help you get started with your UVM appliance instance, available from the AWS MarketPlace.

## **Prerequisites**

### **License Keys**

You must already have license keys for the BeyondTrust solutions that you want to use.

Contact BeyondTrust Sales to get the license keys. You will use the keys when you go through the Configuration Wizard on the UVM instance.

### **UVM** Instances

| Instance Type | vCPU | Memory | Storage  | EBS Bandwidth<br>(Mbps) |
|---------------|------|--------|----------|-------------------------|
| m4.2xlarge    | 8    | 32GB   | EBS-Only | 1,000                   |
| m4.4xlarge    | 16   | 64GB   | EBS-Only | 2,000                   |
| m5.2xlarge    | 8    | 32GB   | EBS-Only | Up to 4,750             |
| m5.4xlarge    | 16   | 64GB   | EBS-Only | 4,750                   |
| m5a.2xlarge   | 8    | 32GB   | EBS-Only | Up to 2,120             |
| m5a.4xlarge   | 16   | 64GB   | EBS-Only | 2,120                   |
| r5.xlarge     | 4    | 32GB   | EBS-Only | Up to 4,750             |
| r5.2xlarge    | 8    | 64GB   | EBS-Only | Up to 4,750             |
| r5.4xlarge    | 16   | 128GB  | EBS-Only | 4,750                   |

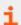

For more information, please see Amazon EC2 Instance Types at https://aws.amazon.com/ec2/instance-types/.

# Run an Instance for the Amazon UVM Deployment

Log on to the AWS MarketPlace, and search for BeyondTrust or BeyondInsight.

### 1-Click Launch

- 1. On the BeyondTrust marketplace website, click Continue.
- 2. Click the 1-Click Launch tab.
- 3. Configure the following settings if you want to use the 1-Click Launch option.

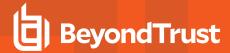

- Version
- Region
- EC2 Instance Type: m4.2xlarge or m4.4xlarge

- VPC settings
- Security Group: Select the default BeyondTrust security group.
- · Select the Key Pair
- Click Launch 1-Click Launch.

### Manual Launch

- 1. On the BeyondTrust marketplace website, click Continue.
- 2. Click Manual Launch.
- 3. The UVM version is selected by default.
- 4. Select the region and then click Launch with EC2 Console.

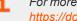

For more information on how to run an AMI instance, please see Launching an Instance Using the Launch Instance Wizard at https://docs.aws.amazon.com/AWSEC2/latest/UserGuide/launching-instance.html.

existing groups

### **Configure Firewall and AWS Security Groups**

When you run the instance, be sure to configure the AWS firewall. When you initially run the instance, the 3389 port is open to all IP addresses. Change the firewall settings to reflect your IP address only. For security purposes, limit Internet exposure to only your IP address.

Additionally, you can create an AWS security group that provides similar security protection as the firewall settings.

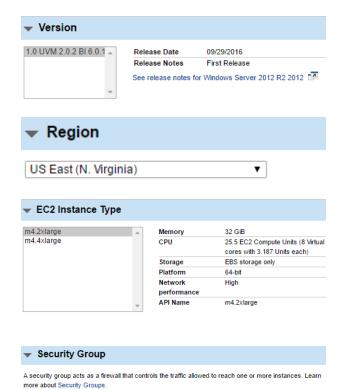

You can create a new security group based on seller-recommended settings or choose one of your

BeyondInsight-1-0 UVM 2-0-2 BI 6-0-1-AutogenByAWSMP-

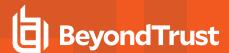

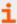

For more information, please see <u>Security Groups for Your VPC</u> at <a href="https://docs.aws.amazon.com/vpc/latest/userguide/VPC\_SecurityGroups.html#DeleteSecurityGroup">https://docs.aws.amazon.com/vpc/latest/userguide/VPC\_SecurityGroups.html#DeleteSecurityGroup</a>.

### Retrieve a Windows Password

You must retrieve a Windows password through the Amazon Marketplace website. Amazon assigns a random default password to the administrator account.

You must know the key pair to retrieve a password. The key pair was created when you created the AWS account.

You need this password when you run through the UVM appliance configuration wizard.

Right-click the instance and select Get Windows Password.

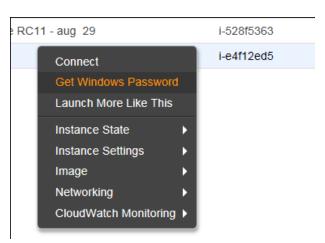

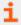

For more information, please see <u>How do I retrieve my Windows administrator password after launching an instance?</u> at <a href="https://aws.amazon.com/premiumsupport/knowledge-center/retrieve-windows-admin-password/">https://aws.amazon.com/premiumsupport/knowledge-center/retrieve-windows-admin-password/</a>.

### **VPN Access**

We recommend you use a VPN connection when you use your UVM appliance instance or access your assets.

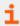

For more information, please see What Is Amazon VPC? at https://docs.aws.amazon.com/AmazonVPC/latest/UserGuide/VPC\_Introduction.html.

# **UVM Appliance Configuration Wizard for the Amazon Deployment**

You must configure your UVM appliance using the UVM Configuration Wizard.

- 1. Click Start the Configuration Wizard.
- 2. On the **Welcome** page, enter the machine name, or host name, of the appliance. Once entered, do not change the appliance name.
- 3. Read the license agreement and click I Agree.

You must accept the licensing agreement for the installation to continue.

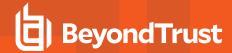

4. On the Network Settings page, provide the following details:

### **Network State:**

- Connect to the Internet for licensing and updates. No proxy required: Select if there is an Internet connection and no proxy server.
- Connect to the Internet for licensing and updates through a proxy server: Select if you use a proxy server.
- No Internet connection. Requires performing manual updates: Select if the appliance does not have an Internet connection.

### **SMTP Settings:**

- Enter the SMTP server IP address and port.
- Check the SMTP Server requires authentication box to use credentials to access the server.
- 5. Click **Next**. On the **Registration Information** page, enter the name, organization, and address information.
- 6. Click Next. On the BeyondTrust Licenses page, enter the license keys.
  - Client Portal Login: You can choose to retrieve license keys automatically from the BeyondTrust client portal. Enter your username and password, and then click Retrieve Serial Numbers.
  - Serial Numbers: Enter the serial number provided when you purchased the product. To access your serial number, log on to the client portal, and select Product Licensing > Managing Your Serial Numbers. Click Get Offline License and follow the instructions on obtaining the license key offline. When received, manually enter the license key.
- 7. On the User Credentials page, enter the following passwords:

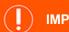

### **IMPORTANT!**

While the Administrator Name field is editable, you are not allowed to use "Administrator" as a name in this field.

- Administrator password: This password enables you to access the appliance. The email address receives UVM reports, alerts, and alerts on hardware events.
- BeyondInsight username and password.
- 8. Click Next.
- 9. On the Machine Configuration page:
  - Enter the time zone information, and date and time.
  - Select an auto-synchronization setting.
- 10. Click Next. On the Review page, verify the information. Click Change to adjust settings.
- 11. To save the settings to a configuration file, click **Download Configuration File**. If you need to go through the configuration for the appliance again, you can upload the configuration file to apply your settings.
- 12. Click Next, and then click Finish to restart the appliance.

Restarting the appliance can take a few minutes. Proceed after the appliance restarts.

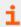

For information on how to retrieve the administrator password, please see "Retrieve a Windows Password" on page 7.

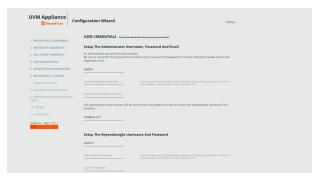

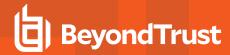

# Take a Snapshot / Back up Your AWS Instance

BeyondTrust provides a way to back up application data on a UVM appliance. When working in virtual environments, we recommend periodic backups of the virtual machine. We also recommend creating a backup prior to any updates that affect the operating systems of the virtual machine.

- 1. Using RDP, connect to your appliance to shut it down gracefully. Enable RDP using your Maintenance application.
- 2. Open the Amazon EC2 console and in the navigation pane, select **Instances**. Find the instance that represents your UVM appliance.
- 3. Right-click your appliance instance and select **Connect**. Click **Download Remote Desktop File** to connect to the UVM. Use your UVM credentials to log in, and from the Windows **Start** menu, click the **Power Options** button in the upper-left corner of the screen. Select **Shut down** from the menu that appears.
- 4. Refresh your EC2 console periodically until the **Instance State** column changes to **Stopped**. Right-click the instance, select **Image**, and then select **Create Image**. Provide an image name and description.

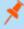

**Note:** There might be costs associated with the storage of the image. BeyondTrust is not responsible for any incurred costs, and it is your responsibility to manage any costs associated with image backups. If a backup is recommended during an upgrade, you can delete the backup after the upgrade is determined to be successful.

- 5. After the image is created, restart your UVM. Right-click the instance, select Instance State, and then select Start.
- i

For more information, please see "Configure RDP" in the <u>UVM Administration Guide</u> at <a href="https://www.beyondtrust.com/docs/beyondinsight-password-safe/documents/appliance/uvm-administration.pdf">https://www.beyondtrust.com/docs/beyondinsight-password-safe/documents/appliance/uvm-administration.pdf</a>.

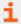

For more information, please see <u>Configure RDP</u> at <a href="https://www.beyondtrust.com/docs/beyondinsight-password-safe/appliance/uvm-appliance/administration/network-and-rdp.htm#Configure-RDP">https://www.beyondtrust.com/docs/beyondinsight-password-safe/appliance/uvm-appliance/administration/network-and-rdp.htm#Configure-RDP</a>.

# **Update Running Instances for the Amazon UVM Deployment**

The UVM appliance available in the Marketplace is based on an AWS Windows AMI that is configured by BeyondTrust. This includes drivers and configurations that support the AWS instance types available when the AMI was built. Over time, these drivers might require updating, as Amazon does not force an update to running virtual machines. BeyondTrust is working on a method of delivering these drivers directly to your UVM, and notifying you of the need to update (which requires a reboot of your appliance). Until that update method is available, we fully support manually updating these drivers as per the AWS guidance.

Prior to updating any drivers, we recommend taking a snapshot of your running instance.

At this time, we do not recommend using the AWS Systems Manager console and the SSM Agent for updating instances. BeyondTrust packages and distributes updates using the Security Update Package Installer.

The Elastic Network Adapter (ENA) drivers (<u>AWS ENA Drivers</u> below) and the NVMe drivers (<u>AWS NVMe Drivers</u> below) only apply to instance sizes that use the Nitro hypervisor (A1, C5, C5d, C5n, M5, M5a, M5d, p3dn.24xlarge, R5, R5a, R5d, T3, and z1d). Of these, we only recommend using M5, M5a, and R5 instances, so you only need to update these drivers if you deploy an appliance to one of these three instance types.

We recommend updating the following drivers:

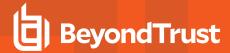

### **AWS PV Drivers**

- 1. Connect to your instance and log in as the local administrator.
- 2. To verify the version of the driver, open **Control Panel**, select **Programs and Features**, and in the list of installed programs, look for **AWS PV Drivers**. The version number appears in the **Version** column. Alternatively, you can verify the driver version currently installed by running the following PowerShell command:

Get-ItemProperty HKLM:\SOFTWARE\Amazon\PVDriver

- Check to see if you have the latest version in the AWS PV Driver Package History table. If no value is returned by the above command or if it is not listed in Programs and Features, update the driver.
- 4. Download the latest driver package to the instance, or run the following PowerShell command:

PS C:\>invoke-webrequest https://s3.amazonaws.com/ec2-windows-drivers-downloads/AWSPV/Latest/AWSPVDriver.zip -outfile \$env:USERPROFILE\pv\_driver.zip expand-archive \$env:userprofile\pv\_driver.zip -DestinationPath \$env:userprofile\pv\_drivers

- 5. Extract the contents of the folder and then run AWSPVDriverSetup.msi.
- 6. After running the MSI file, the instance automatically reboots and then upgrades the driver. The instance will not be available for up to 15 minutes.
- 7. After the upgrade is complete and the instance passes both health checks in the Amazon EC2 console, you can verify that the new driver was installed by connecting to the instance using Remote Desktop and running the command provided in step 1.

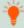

**Tip:** To download the latest driver package, click <a href="https://s3.amazonaws.com/ec2-windows-drivers-downloads/AWSPV/Latest/AWSPVDriver.zip">https://s3.amazonaws.com/ec2-windows-drivers-downloads/AWSPV/Latest/AWSPVDriver.zip</a>.

### **AWS ENA Drivers**

This procedure applies to M5, M5a, and R5 instances only.

- 1. Connect to your instance and log in as the local administrator.
- Click the Windows Start menu button, and type Device Manager (Enter) to open the Device Manager. Under Network
   Adapters, right-click Amazon Elastic Network Adapter and select Properties. On the Driver tab, verify the driver version that is
   installed. Verify the version installed against the Amazon ENA Driver Versions list.
- 3. Download the latest driver to the instance.
- 4. Extract the files from the zip archive.
- 5. Install the driver by running the **install.ps1** PowerShell script as administrator.
- 6. If the installer does not reboot your instance for you, restart the instance.

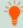

**Tip:** To download the latest driver package, click <a href="https://s3.amazonaws.com/ec2-windows-drivers-downloads/ENA/Latest/AwsEnaNetworkDriver.zip">https://s3.amazonaws.com/ec2-windows-drivers-downloads/ENA/Latest/AwsEnaNetworkDriver.zip</a>.

### **AWS NVMe Drivers**

This procedure applies to M5, M5a, and R5 instances only.

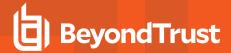

- 1. Connect to your instance and log in as the local administrator.
- Click the Windows Start menu button, and type Device Manager (Enter) to open the Device Manager. Under Storage
  Controllers, right-click AWS NVMe Elastic Block Storage Adapter and select Properties. On the Driver tab, verify the driver
  version that is installed. Verify the version installed against the AWS NVMe Driver Version History list.
- 1. If you need to update, download the latest driver package to the instance.
- 2. Install the driver by running dpinst.exe.
- 3. You may get disconnected from RDP when the update runs and the instance reboots.

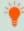

Tip: To download the latest driver package, click <a href="https://s3.amazonaws.com/ec2-windows-drivers-downloads/NVMe/Latest/AWSNVMe.zip">https://s3.amazonaws.com/ec2-windows-drivers-downloads/NVMe/Latest/AWSNVMe.zip</a>.

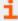

For more information, please see the following:

- "Take a Snapshot / Back up Your AWS Instance" on page 9
- <u>AWS PV Driver Package History</u> <u>at https://docs.aws.amazon.com/AWSEC2/latest/WindowsGuide/xen-drivers-overview.html#pv-driver-history</u>
- <u>Amazon ENA Driver Versions</u> at <a href="https://docs.aws.amazon.com/AWSEC2/latest/WindowsGuide/enhanced-networking-ena.html">https://docs.aws.amazon.com/AWSEC2/latest/WindowsGuide/enhanced-networking-ena.html</a>
- <u>AWS NVMe Driver Version History</u> at <a href="https://docs.aws.amazon.com/AWSEC2/latest/WindowsGuide/aws-nvme-drivers.html">https://docs.aws.amazon.com/AWSEC2/latest/WindowsGuide/aws-nvme-drivers.html</a>

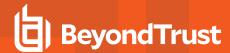

## **EC2Config Application**

- 1. To verify the version of EC2Config, launch an instance from your AMI and connect to it.
- 2. In **Control Panel**, select **Programs and Features**, and in the list of installed programs, look for **Ec2ConfigService**. The version number appears in the **Version** column. Consult the **EC2Config Version History** to determine if you need to update.
- 3. To update, download and extract the EC2Config installer.
- 4. Run EC2Install.exe and follow the prompts.

### **EC2Launch Application**

As of the 2020-R1 image, BeyondTrust does not configure or use EC2Launch, but it may be used in future releases. For this reason, we do not recommend manual updates. If you have a specific need to use or upgrade EC2Launch, please contact BeyondTrust Technical Support.

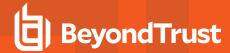

# **Azure UVM Deployments**

### Introduction

This guide provides important information that will help you get started with your UVM appliance instance, available from the Azure Marketplace.

# **Prerequisites**

### **License Keys**

You must already have license keys for the BeyondTrust solutions that you want to use.

Contact BeyondTrust Sales to get the license keys. You will use the keys later when you go through the configuration wizard on the UVM instance.

### **UVM** Instances

There are two recommended UVM instances available through the Azure marketplace.

| Instance Type | vCPU | Memory | SSD Storage | Dedicated EBS Bandwidth (Mpbs) | Assets           |
|---------------|------|--------|-------------|--------------------------------|------------------|
| DS4_V2        | 8    | 28 GB  | 56 GB       | 1000                           | 1 to 10, 000     |
| DS5_V2        | 16   | 56 GB  | 112 GB      | 2000                           | 10,000 to 20,000 |

# Run an Azure Virtual Machine for the UVM Deployment

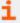

For more information about how to run an Azure machine, please see <u>Windows Virtual Machine Pricing</u> at <a href="https://azure.microsoft.com/en-us/pricing/details/virtual-machines/windows/">https://azure.microsoft.com/en-us/pricing/details/virtual-machines/windows/</a>.

### **Configure Azure**

- 1. Select Virtual Machines from the menu on the left.
- 2. Select Add. Enter BeyondInsight in the search box.

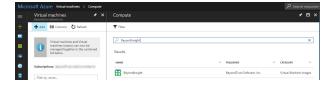

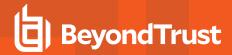

3. Select a deployment model and click Create. The following section goes through the five steps to complete your purchase.

# Step 1: Basics

1. Enter a virtual machine name and VM disc type.

The VM name must be the name you want to use as the machine name for the UVM. The name must be 15 characters or less, or it will violate the requirement below. The UVM name is entered when you run the UVM Appliance Configuration Wizard.

2. Add btadmin as the username and enter a password. Minimum password length is 14 characters.

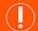

### **IMPORTANT!**

The username must be btadmin during install.

- 3. You can create a new resource group or choose an existing one.
- 4. Select a location and click OK.

# Step 2: Size

Choose a size. We recommend that you select a UVM size from the recommended systems.

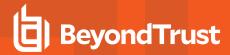

# **Step 3: Configure Optional Features**

- Managed Disks: Click Yes to automatically manage the availability of disks to provide data redundancy and fault tolerance without creating and managing storage accounts on your own. Managed disks might not be available in all regions.
- Virtual Network: Virtual networks are logically isolated from each other in Azure. You can configure their IP address ranges, subnets, route tables, gateways and security settings, much like a traditional network in your data center. Virtual machines on the same virtual network can access each other by default.
- **Subnet:** A subnet is a range of IP addresses in your virtual network, which can be used to isolate virtual machines from each other or from the Internet.
- Public IP Address: Use a public IP address to communicate with the virtual machine from outside the virtual network. Choose Dynamic or Static and give it a name
- Extensions: Extensions are not currently supported.
- High Availability: Select None.
- Monitoring: Enable this feature to capture serial console output and screenshots of the virtual machine running on a host to help diagnose startup issues.
- · Click OK.

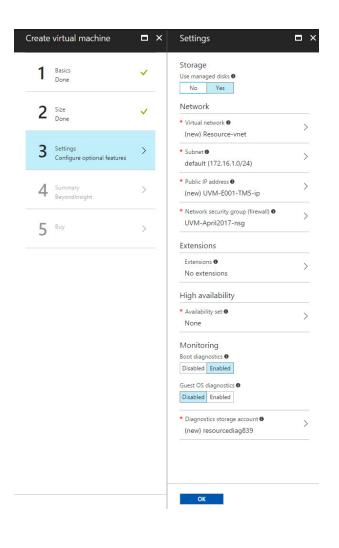

# Step 4: Summary

A summary of the configuration settings is displayed. Click **OK** to confirm.

### Step 5: Buy

Click Purchase to complete your order.

 It takes several minutes for the machine to deploy. After the machine deploys, select **Informational** from the options under the **Notifications** tab.

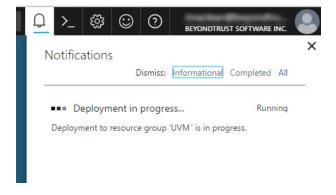

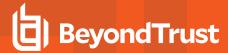

### Configure the Firewall

When you run the instance you want, be sure to configure your firewall. When you initially run the instance, the 3389 port is open to all IP addresses. Change the firewall settings to reflect your IP address only. For security purposes, limit your Internet exposure to only your IP address.

### **VPN Access**

We recommend that you use a VPN connection when you use the UVM appliance instance or access your assets.

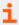

For more information about configuring the VPN tunnel in Azure, please see <u>Create a Site-to-Site connection in the Azure</u> portal at https://docs.microsoft.com/en-us/azure/vpn-gateway/vpn-gateway-howto-site-to-site-resource-manager-portal.

# **UVM Appliance Configuration Wizard for the Azure Deployment**

You must configure your UVM appliance using the UVM Configuration Wizard.

 On the **Welcome** page, enter the UVM machine name. This must be the same name you specified when you created a virtual machine in Azure.

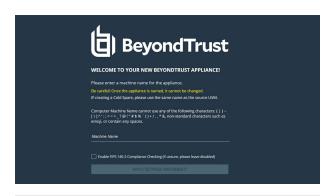

2. Choose to upload a configuration file or click **Start the Configuration Wizard** without a configuration file.

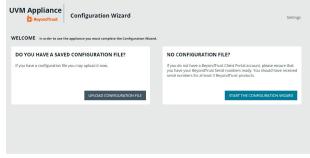

Read the license agreement and click I Agree.

You must accept the licensing agreement for the installation to continue.

4. On the **Network Settings** page, provide the following details:

### **Network State:**

- Connect to the Internet for licensing and updates. No proxy required: Select if there is an Internet connection and no proxy server.
- Connect to the Internet for licensing and updates through a proxy server: Select if you are using a proxy server.

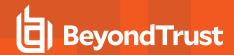

• No Internet connection. Requires performing manual updates: Select if the appliance does not have an Internet connection.

### **SMTP Settings:**

- Enter the SMTP server IP address and port.
- Check the SMTP Server requires authentication box to use credentials to access the server.
- 5. Click Next. On the Registration Information page, enter the name, organization, and address information.
- 6. Click Next. On the BeyondTrust Licenses page, enter the license keys.
  - Client Portal Login: You can choose to retrieve license keys automatically from the BeyondTrust client portal. Enter your username and password, and then click Retrieve Serial Numbers.
  - Serial Numbers: Enter the serial number provided when you purchased the product. To access your serial number, log on
    to the client portal, and select Product Licensing > Managing Your Serial Numbers. Click Get Offline License and
    follow the instructions on obtaining the license key offline. When received, manually enter the license key.
- 7. On the **User Credentials** page, enter the following passwords:

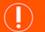

# **IMPORTANT!**

While the Administrator Name field is editable, you are not allowed to use "Administrator" as a name in this field.

- Administrator password: This password enables you to access the appliance. The email address will receive UVM reports, alerts, and alerts on hardware events.
- · BeyondInsight username and password.
- BeyondTrust Updater username and password.
- 8. Click Next.
- 9. On the Machine Configuration page:
  - Enter the time zone information, and date and time.
  - · Select an auto-synchronization setting.
- 10. Click Next. On the Review page, verify the information. Click Change to adjust settings.
- 11. To save the settings to a configuration file, click **Download Configuration File**. If for any reason you need to go through the configuration for the appliance again, you can upload the configuration file to apply your settings.
- 12. Click Next, and then click Proceed to the Roles Configuration.
- 13. If the roles configuration is correct, then click **The Current Roles Configuration Looks Good**, otherwise click **Go to The Roles Editor**.

In the Roles Editor, change the role settings you need, apply your changes and when complete, click Close Roles Editor.

- 14. You can configure high availability now. Otherwise, configure HA on the High Availability page later.
- 15. Click Start Appliance. The configuration completes and the browser opens to the Diagnostics logon page.
- 16. Restart the UVM after configuration so the scanner can start.

# Deploy Azure UVM Appliance Using ARM Template

You can use the Azure Resource Manager (ARM) template to help automate creating your appliance. You can use the template in the following ways:

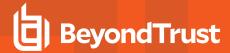

- Use the template and JSON parameters provided in the code block below to create two separate JSON files and use PowerShell or Azure CLI scripting to execute them.
- You can use the template in the Azure portal with the **Create with Template** option and upload the JSON file to the portal. This gives the user minimal parameters, assuming defaults to some of the Azure Resource properties.

You can add your new appliance to an existing virtual network (V-Net) or create a V-Net.

Key points to consider:

- . Licensing is applied after the appliance is created and is not part of the ARM template.
- When using this ARM template using Azure Portal with the **Create with custom Template** option, use the same resource group for both the virtual machine and virtual network.

### **ARM Template**

This section assumes you have knowledge about Azure ARM templates and Microsoft Azure Cloud.

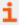

For more information on Azure templates, please see <u>Tutorial: Deploy a local ARM template</u> at <u>https://docs.microsoft.com/en-us/azure/azure-resource-manager/templates/deployment-tutorial-local-template?tabs=azure-powershell</u>.

### **Parameters**

The following parameters are part of the ARM template. There are different areas to can enter the parameters depending on how you launch the ARM template.

- vmName: This is the name for the VM, and is usually the same as the UVM name configured during setup.
- vmSize: Azure sizing for the virtual machine. The default is Standard\_D2s\_v3.
- . Admin Username: The credential for the administrator account.
- Admin Password: The password for the administrator account.
- vNet New or Existing: Specify whether to create a new or existing virtual network for the VM.
- Virtual Network Name: The name of the new or existing virtual network.
- Virtual Network Resource Group: The name of the new or existing resource group for the virtual network.
- Subnet name: Name of the subnet in the virtual network you want to use.
- DNS Name: Unique DNS Name for the Public IP used to access the virtual machine.
- Network Security Group Name ('nsgName'): Name of the new or existing NSG.

# SQL Free Image

To deploy the SQL Free image, you must change a couple of lines in the JSON file.

### From:

```
"imageReference": {
  "publisher": "beyondtrust",
  "offer": "beyondinsight",
  "sku": "u-series",
  "version": "latest"
```

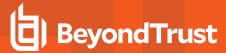

### To:

```
"imageReference": {
"publisher": "beyondtrust",
"offer": "uvm-sf",
"sku": "u-series_sf",
"version": "latest"
```

# **JSON Template Code Block**

```
Template JSON
  "$schema": "https://schema.management.azure.com/schemas/2019-04-01/deploymentTemplate.json#",
  "contentVersion": "1.0.0.0",
  "parameters": {
    "vmName": {
      "type": "string",
      "defaultValue": "btuseries",
      "metadata": {
        "description": "Name of the VM"
    },
    "vmSize": {
      "type": "string",
      "defaultValue": "Standard_DS4_v2",
      "metadata": {
       "description": "Size of the VM"
    },
    "adminUsername": {
      "type": "string",
      "metadata": {
        "description": "VM Admin User Name"
    },
    "adminPassword": {
      "type": "string",
      "metadata": {
        "description": "VM Admin Password"
    },
    "vNetNewOrExisting": {
      "type": "string",
      "defaultValue": "new",
      "allowedValues": [
        "new",
        "existing"
      "metadata": {
        "description": "Specify whether to create a new or existing virtual network for the VM."
```

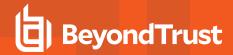

```
"virtualNetworkName": {
   "type": "string",
    "defaultValue": "",
    "metadata": {
     "description": "Name of the new/existing VNET"
  "virtualNetworkResourceGroup": {
   "type": "string",
   "defaultValue": "",
    "metadata": {
     "description": "Name of the new/existing VNET resource group"
 },
  "subnetName": {
   "type": "string",
   "defaultValue": "",
   "metadata": {
     "description": "Name of the subnet in the virtual network you want to use"
  },
  "dnsNameForPublicIP": {
   "type": "string",
   "defaultValue": "",
    "metadata": {
     "description": "Unique DNS Name for the Public IP used to access the Virtual Machine."
  },
  "nsgName": {
   "defaultValue": "",
   "type": "string",
   "metadata": {
     "description": "Network Security Group"
  },
  "osDiskType": {
   "type": "string",
   "defaultValue": "Premium LRS",
    "metadata": {
     "description": "OS Disk Type"
  },
  "location": {
   "type": "string",
   "defaultValue": "eastus",
   "metadata": {
      "description": "Location for all resources."
 }
},
"variables": {
  "diagStorageAccountName": "[concat(uniquestring(resourceGroup().id), 'specvm')]",
  "subnetRef": "[resourceId(parameters('virtualNetworkResourceGroup'),
```

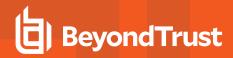

```
'Microsoft.Network/virtualNetworks/subnets', parameters('virtualNetworkName'), parameters
('subnetName'))]",
   "nicName": "nic",
   "publicIPAddressName": "publicIp"
 },
 "resources": [
     {
         "condition": "[equals(parameters('vNetNewOrExisting'), 'new')]",
         "type": "Microsoft.Network/networkSecurityGroups",
         "apiVersion": "2020-11-01",
         "name": "[parameters('nsgName')]",
         "location": "eastus",
         "properties": {
              "securityRules": []
     },
   {
     "condition": "[equals(parameters('vNetNewOrExisting'), 'new')]",
     "apiVersion": "2018-10-01",
     "type": "Microsoft.Network/virtualNetworks",
     "name": "[parameters('virtualNetworkName')]",
     "location": "[parameters('location')]",
      "properties": {
       "addressSpace": {
         "addressPrefixes": [
           "10.0.0.0/16"
       },
       "subnets": [
         {
           "name": "[parameters('subnetName')]",
            "properties": {
             "addressPrefix": "10.0.0.0/24"
       ]
     }
   },
     "type": "Microsoft.Storage/storageAccounts",
     "name": "[variables('diagStorageAccountName')]",
     "apiVersion": "2018-07-01",
     "location": "[parameters('location')]",
     "sku": {
       "name": "Standard_LRS"
     "kind": "Storage",
     "properties": {}
   },
     "apiVersion": "2018-10-01",
     "type": "Microsoft.Network/publicIPAddresses",
      "name": "[variables('publicIPAddressName')]",
      "location": "[parameters('location')]",
      "tags": {
```

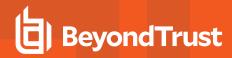

```
"displayName": "PublicIPAddress"
     "properties": {
       "publicIPAllocationMethod": "Dynamic",
       "dnsSettings": {
         "domainNameLabel": "[parameters('dnsNameForPublicIP')]"
   },
     "apiVersion": "2018-10-01",
     "type": "Microsoft.Network/networkInterfaces",
     "name": "[variables('nicName')]",
     "location": "[parameters('location')]",
     "dependsOn": [
       "[variables('publicIPAddressName')]",
       "[resourceId('Microsoft.Network/networkSecurityGroups', parameters('nsgName'))]"
     ],
     "tags": {
       "displayName": "NetworkInterface"
     "properties": {
       "ipConfigurations": [
            "name": "ipconfig1",
            "properties": {
              "privateIPAllocationMethod": "Dynamic",
              "publicIPAddress": {
                "id": "[resourceId('Microsoft.Network/publicIPAddresses', variables
('publicIPAddressName'))]"
              "subnet": {
                "id": "[variables('subnetRef')]"
         }
       ],
       "networkSecurityGroup": {
         "id": "[resourceId('Microsoft.Network/networkSecurityGroups', parameters('nsgName'))]"
   },
     "apiVersion": "2018-10-01",
     "type": "Microsoft.Compute/virtualMachines",
     "name": "[parameters('vmName')]",
      "location": "[parameters('location')]",
      "tags": {
       "displayName": "VirtualMachine"
      "dependsOn": [
       "[variables('nicName')]"
     "plan": {
       "name": "u-series",
```

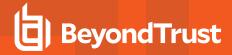

```
"publisher": "beyondtrust",
       "product": "beyondinsight"
      "properties": {
       "hardwareProfile": {
         "vmSize": "[parameters('vmSize')]"
       "storageProfile": {
         "osDisk": {
                "createOption": "FromImage",
                "managedDisk": {
                    "storageAccountType": "[parameters('osDiskType')]"
           },
            "imageReference": {
                "publisher": "beyondtrust",
                "offer": "beyondinsight",
                "sku": "u-series",
                "version": "latest"
       },
       "networkProfile": {
          "networkInterfaces": [
             "id": "[resourceId('Microsoft.Network/networkInterfaces', variables('nicName'))]"
         ]
       },
        "osProfile": {
            "computerName": "[parameters('vmName')]",
            "adminUsername": "[parameters('adminUsername')]",
            "adminPassword": "[parameters('adminPassword')]",
            "windowsConfiguration": {
                "enableAutomaticUpdates": true,
                "provisionVmAgent": true
       },
       "diagnosticsProfile": {
         "bootDiagnostics": {
           "enabled": true,
            "storageUri": "[reference(variables
('diagStorageAccountName')).primaryEndpoints.blob]"
 ]
```

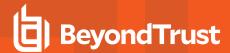

# **Google UVM Deployments**

### Introduction

This guide provides important information to help you get started with your UVM appliance instance, available from the Google Cloud Platform Marketplace (GCP Marketplace).

# **Prerequisites**

### **License Keys**

You must already have license keys for the BeyondTrust solutions that you want to use.

Contact BeyondTrust Sales to get the license keys. You will use the keys when you go through the Configuration Wizard on the UVM instance.

# **UVM Instances**

We recommend the following machine types. Choose a machine type that can accommodate the number of assets in your organization.

| Machine Type   | vCPU | Memory | Boot Disk     | Assets           |
|----------------|------|--------|---------------|------------------|
| n1-standard-8  | 8    | 30GB   | SSD Available | 1 to 10, 000     |
| n1-standard-16 | 16   | 60GB   | SSD Available | 10,000 to 20,000 |

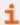

For more information about Google's machine types, please see <u>Machine Types</u> at <u>https://cloud.google.com/compute/docs/machine-types</u>.

# Run an Instance for the Google UVM Deployment

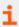

For more information about how to run an instance, please see <u>Virtual machine instances</u> at <a href="https://cloud.google.com/compute/docs/instances/">https://cloud.google.com/compute/docs/instances/</a>.

### Create an Instance

1. Log on to the GCP Marketplace, and search for BeyondTrust or BeyondInsight.

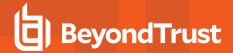

2. On the listing page, click Launch on Compute Engine.

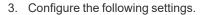

- Zone: Select the zone for your area.
- Machine type: Recommended types:
  - o n1-standard-8
  - o n1-standard-16
- · Service Account: Select a security group.

- Firewall: Select Allow HTTPS traffic.
- 4. Click Deploy.

### **Retrieve a Windows Password**

You must retrieve a Windows password through the Google Cloud website. Google assigns a random default password to the administrator account.

You need this password when you run through the UVM appliance Configuration Wizard.

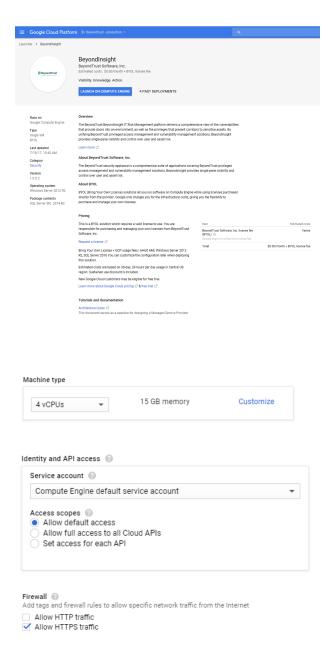

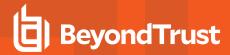

 On the Instance Details page, click the instance and select Set Windows password.

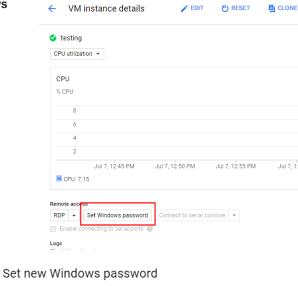

2. Enter the **btadmin** account for the username. This is the account that you must use to log on to the UVM later.

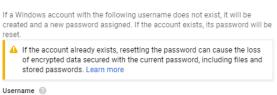

CANCEL SET

3. Click Set.

### **VPN Access**

We recommend you use a VPN connection when you use your UVM appliance instance or access your assets.

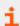

For more information, please see Choosing a VPN option at https://cloud.google.com/vpn/docs/how-to/choosing-a-vpn.

btadmin

# **UVM Appliance Configuration Wizard for the Google Deployment**

You must configure your UVM appliance using the UVM Configuration Wizard.

- 1. Click Start the Configuration Wizard.
- 2. On the **Welcome** page, enter the machine name for the appliance (host name). Once entered, do not change the appliance name.
- 3. Read the license agreement and click I Agree.

You must accept the licensing agreement for the installation to continue.

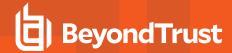

4. On the Network Settings page, provide the following details:

### **Network State:**

- Connect to the Internet for licensing and updates. No proxy required: Select if there is an Internet connection and no proxy server.
- Connect to the Internet for licensing and updates through a proxy server: Select if you are using a proxy server.
- No Internet connection. Requires performing manual updates: Select if the appliance does not have an Internet connection.

### **SMTP Settings:**

- Enter the SMTP server IP address and port.
- Check the SMTP Server requires authentication box to use credentials to access the server.
- 5. Click **Next**. On the **Registration Information** page, enter the name, organization, and address information.
- 6. Click Next. On the BeyondTrust Licenses page, enter the license keys.
  - Client Portal Login: You can choose to retrieve license keys automatically from the BeyondTrust client portal. Enter your username and password, and then click Retrieve Serial Numbers.
  - Serial Numbers: Enter the serial number provided when you purchased the product. To access your serial number, log on to the client portal, and select Product Licensing > Managing Your Serial Numbers. Click Get Offline License and follow the instructions on obtaining the license key offline. When received, manually enter the license key.
- 7. On the User Credentials page, enter the following passwords:

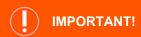

While the Administrator Name field is editable, you are not allowed to use "Administrator" as a name in this field.

- Administrator password: This password enables you to access the appliance. The email address will receive UVM reports, alerts, and alerts on hardware events.
- BeyondInsight username and password.
- 8. Click Next.
- 9. On the Machine Configuration page:
  - Enter the time zone information, and date and time.
  - Select an auto-synchronization setting.
- 10. Click Next. On the Review page, verify the information. Click Change to adjust settings.
- 11. To save the settings to a configuration file, click **Download Configuration File**. If you need to go through the configuration for the appliance again, you can upload the configuration file to apply your settings.
- 12. Click Next, and then click Finish to restart the appliance.

Restarting the appliance can take a few minutes. Proceed after the appliance restarts.

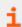

For information on retrieving the administrator password, please see "Retrieve a Windows Password" on page 25.

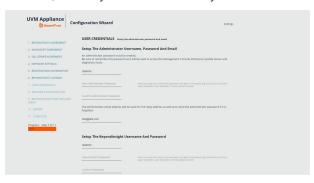